# **Vibracart Paypal™**

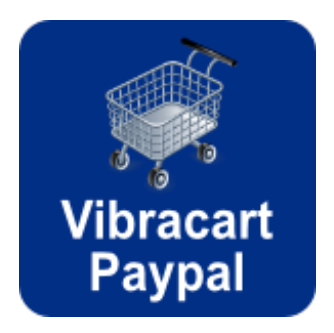

V2.2

#### **Vibracart Paypal Manual**

Copyright 2010-2015 Vibralogix. All rights reserved.

This document is provided by Vibralogix for informational purposes only to licensed users of the Vibracart product and is provided on an 'as is' basis without any warranties expressed or implied.

Information in this document is subject to change without notice and does not represent a commitment on the part of Vibralogix. The software described in this document is provided under a license agreement. The software may be used only in accordance with the terms of that license agreement. It is against the law to copy or use the software except as specifically allowed in the license.

It is the users responsibility to ensure the suitability of Vibracart before using it. In no circumstances will Vibralogix be responsible for any loss or damage of data or programs as a result of using Vibracart. Your use of Vibracart implies acceptance of these terms.

# **Contents**

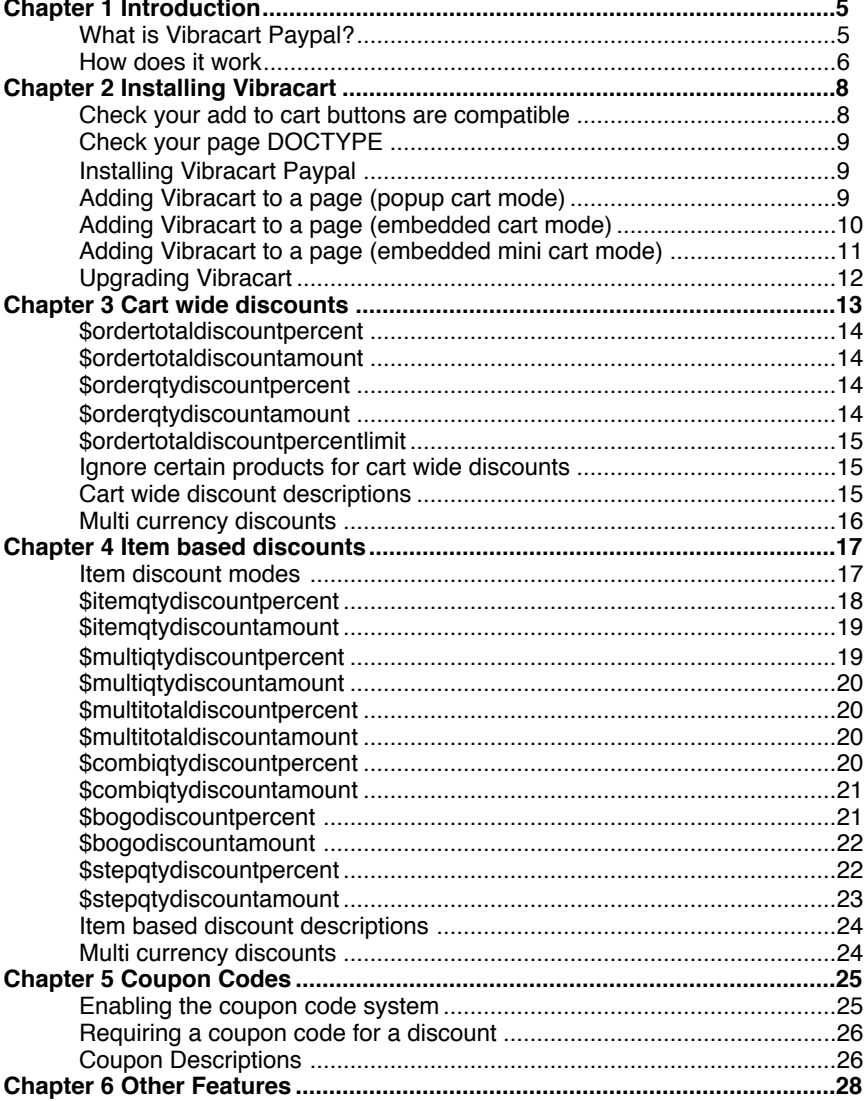

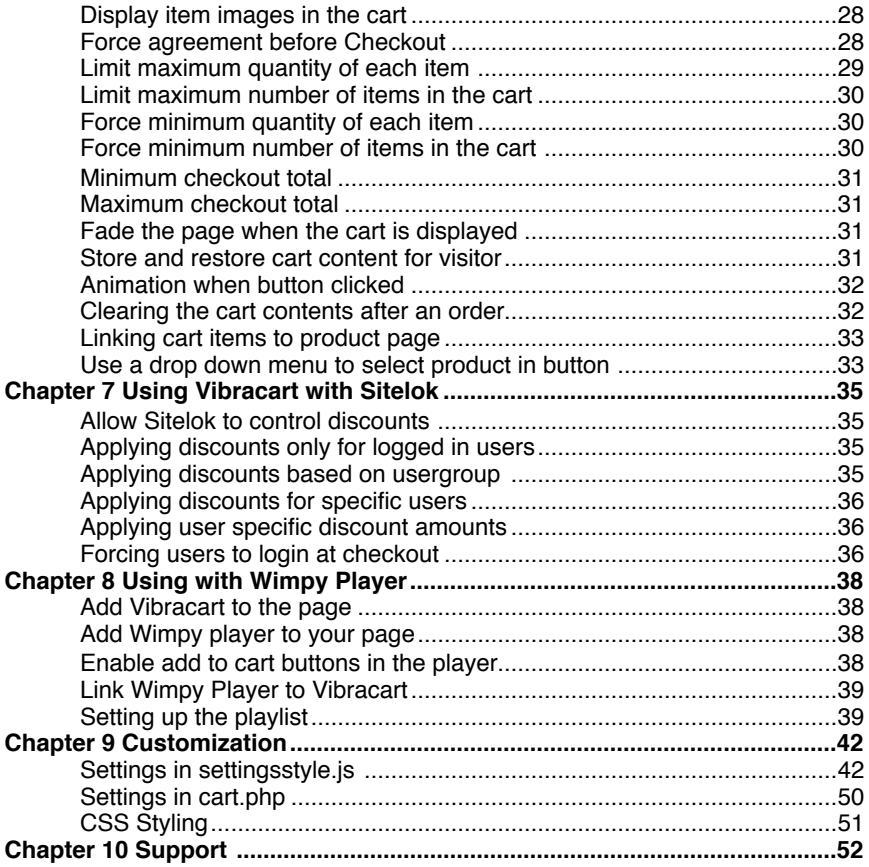

# <span id="page-4-0"></span>**Chapter 1 Introduction**

# <span id="page-4-1"></span>**What is Vibracart Paypal?**

As you probably know Paypal provides an easy to setup service for receiving payments for your products worldwide. They provide two main types of buttons that you can use on your site. The first is the buy now button which takes the user directly to Paypal to checkout. The second adds a product to Paypal's cart which normally opens in a new browser window. This cart works fine but doesn't usually keep the look and feel of the website using it. Also because it opens in a new browser window it can be confusing for the buyer. Vibracart Paypal has been designed to replace Paypal's cart with an elegant Ajax powered cart that fits neatly into your site. On most sites it is simply a drop in replacement using the existing Paypal add to cart buttons and only requiring a few lines to be added to the page to activate it.

- Simple to install into any page (doesn't need to be .php)
- Works with existing Paypal buttons or links if they are not Paypal hosted and not encrypted. If they are then the buttons can be converted very easily using Paypal's button wizard making them Vibracart Paypal compatible.
- Works as either a popup cart (not in a new window) or an embedded cart inserted in your page.
- Works seamlessly with Linklok Paypal for delivery of downloadable products.
- Supports all of Paypal's button features such as options, discounts and weight calculations.
- Works with all modern browsers including iPhone Safari. If a browser doesn't support the cart then it automatically switches back to Paypal's own cart.
- Cart works across any number of pages on your site.
- Total cost, number of items in cart and links to display the cart and checkout can be displayed anywhere on your page.
- Can require terms and conditions to be agreed before checkout
- Can display an image for each item
- Powerful Cart and item based discounts and coupon code system
- Supports Paypal sandbox

# <span id="page-5-0"></span>**How does it work**

Vibracart Paypal can work as a popup cart that appears when items are added or as an embedded cart in your page that is always visible. In each mode there are many settings you can adjust to get things working exactly how you want. You can also adjust the CSS styling as needed. Here are some examples.

#### **Popup cart (the default mode)**

In this mode Vibracart displays a small floating widget showing the number of items currently in the cart, the total and links to display the cart or checkout. When an add to cart button is clicked the widget is updated and the main cart appears above the page (no new page access required). This can be closed as required. There are various options such as hiding the widget when the cart is empty and also keeping the main cart hidden until the user chooses to view it. Here is a screenshot of a typical installation showing the floating widget on the left and the popup cart displayed.

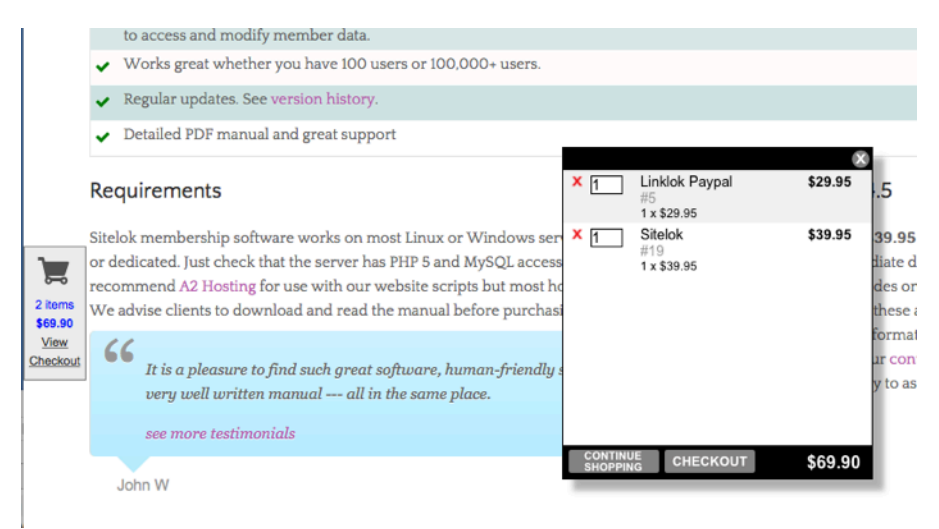

#### **Embedded Cart**

The embedded cart style allows you to insert the cart into your page layout instead of using the popup cart and widget. When add to cart buttons are clicked the cart automatically updates without any new page access being

required. Here is an example with the cart embedded in the page on the right hand side. The cart can be positioned anywhere and any size.

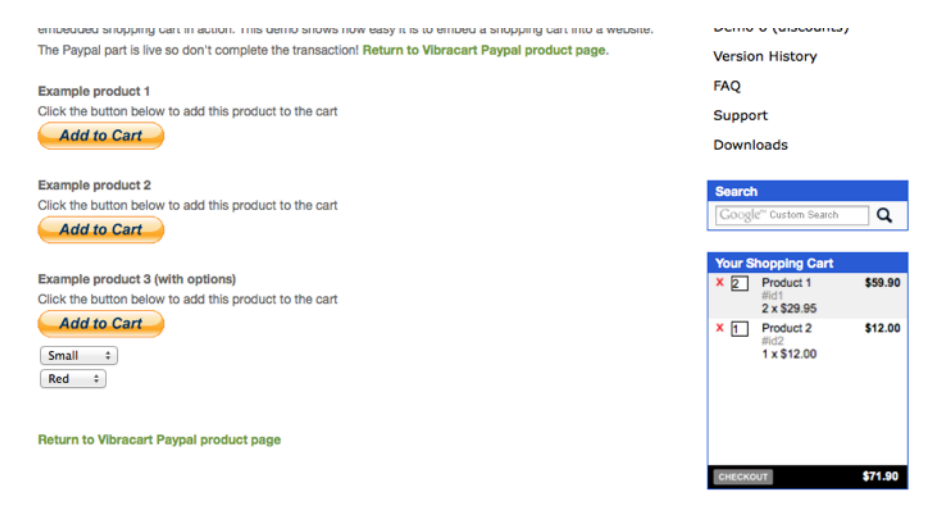

#### **Embedded Mini Cart**

This is similar to the popup cart except that instead of using the widget you can embed the cart total, number of items and links to display the cart or checkout directly in your page. Here is an example with the mini cart embedded on the right of the page.

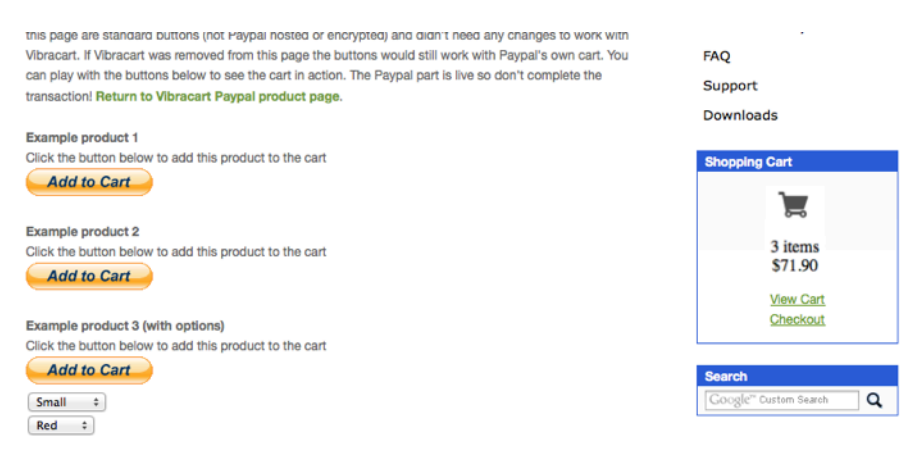

# <span id="page-7-0"></span>**Chapter 2 Installing Vibracart**

If you are upgrading from an earlier version please skip this section and go to the Upgrading Vibracart section.

In this chapter we will guide you through a simple default installation that will get you up and running as quickly as possible. Once Vibracart is working you can read further about tweaking things and changing the style etc.

Don't worry if you know nothing about HTML or PHP scripts as this is not important. As long as you can use your page editor to add html to your pages where required then it is fine.

### <span id="page-7-1"></span>**Check your add to cart buttons are compatible**

Your site will need to use Paypal buttons or links that are not Paypal hosted buttons and not encrypted. A non hosted, non encrypted button normally looks something like this

```
<form target="paypal" action="https://www.paypal.com/cgi-bin/webscr" method="post">
<input type="hidden" name="cmd" value="_cart">
<input type="hidden" name="business" value="9N7WK6768PCCA">
<input type="hidden" name="lc" value="GB">
<input type="hidden" name="item_name" value="My Product"><br><input type="hidden" name="item_number" value="id1"><br><input type="hidden" name="amount" value="39.95">
<input type="hidden" name="currency_code" value="USD">
<input type="hidden" name="button_subtype" value="products"><br><input type="hidden" name="no_note" value="1"><br>cinput type="hidden" name="no_shipping" value="2"><br><input type="hidden" name="add" value="1">
<input type="hidden" name="bn" value="PP-ShopCartBF:btn_cart_LG.gif:NonHosted">
<input_type="image"_src="https://www.paypal.com/en_GB/i/btn/btn_cart_LG.gif"_border="0"_name="submit"<br>alt="PayPal - The safer, easier way to pay online."><br><img alt=""_border="0" src="https://www.paypal.com/en_GB/i/scr/pixe
</form>
```
If the button doesn't look similar then you will probably have to recreate the button html code using Paypal's button wizard. To do this make the button as normal but in step 2 make sure the 'Save button at Paypal' check box is **not** checked and in the final step click the 'Remove code protection'.

There is no security risk creating buttons like this. It is true that the price could be tampered with when the button is not encrypted but this is only really a problem when selling downloadable products. If so we recommend using Linklok Paypal to securely automate delivery of the downloads and to ensure the amount cannot be changed.

# <span id="page-8-0"></span>**Check your page DOCTYPE**

Vibracart doesn't normally care which DOCTYPE is used but IE7 and IE8 do require one of the following DOCTYPEs to support the fixed floating popup cart. This is only required if you use the popup cart or the widget. If you use the embedded cart then you can ignore this step. They seem to have fixed the issue in IE9.

#### **For html pages use**

```
<!DOCTYPE HTML PUBLIC "-//W3C//DTD HTML 4.01 Transitional//EN" 
"http://www.w3.org/TR/html4/loose.dtd">
```
#### **For xhtml pages use**

<!DOCTYPE html PUBLIC "-//W3C//DTD XHTML 1.0 Transitional//EN" "http://www.w3.org/TR/xhtml1/DTD/xhtml1-transitional.dtd">

# <span id="page-8-1"></span>**Installing Vibracart Paypal**

To install Vibracart Paypal on your server just upload the vibracart folder from the zip file to the root of your site. So for example it should be at

#### http://www.yoursite.com/vibracart/

Now that Vibracart is installed on your server you need to choose one of the cart modes to use, popup, embedded cart or embedded mini cart. You can only use one mode per page but you can mix different modes on different pages of your site. We recommend trying the popup mode first of all as this is the easiest so will get you up and running quicker.

# <span id="page-8-2"></span>**Adding Vibracart to a page (popup cart mode)**

Find a page on your site that contains one or more compatible Paypal add to cart buttons (not Paypal hosted or encrypted). Open it in your editor and follow these simple steps.

1) In the HEAD section of your page add these lines

```
<link href="/vibracart/vibracartstyle1.css" rel="stylesheet" type="text/css"> 
<script type="text/javascript" src="/vibracart/settingsstyle1.js"></script>
<script type="text/javascript" src="/vibracart/sarissa.js"></script>
```
<script type="text/javascript" src="/vibracart/vibracart.js"></script>

2) Scroll down to the bottom of your page and insert these lines just before the </body> tag

```
<script language="javascript" type="text/javascript">
startcart()
</script>
```
Now republish your page and Vibracart Paypal should be working and appear when you click the add to cart button.

### <span id="page-9-0"></span>**Adding Vibracart to a page (embedded cart mode)**

Find a page on your site that contains one or more compatible Paypal add to cart buttons (not Paypal hosted or encrypted). Open it in your editor and follow these simple steps.

1) In the HEAD section of your page add these lines

```
<link href="/vibracart/vibracartstyle2.css" rel="stylesheet" type="text/css"> 
<script type="text/javascript" src="/vibracart/settingsstyle2.js"></script>
<script type="text/javascript" src="/vibracart/sarissa.js"></script>
<script type="text/javascript" src="/vibracart/vibracart.js"></script>
```
2) Scroll down to the bottom of your page and insert these lines just before the </body> tag

```
<script language="javascript" type="text/javascript">
startcart()
</script>
```
3) At the point in your page where you want the cart to be displayed on your page add the following lines. This could be inside a table cell or a div on your page for example.

```
<script language="javascript" type="text/javascript">
insertcart()
</script>
```
Now republish your page and Vibracart Paypal should be displaying on your page which updates when you click an add to cart button.

Most likely the cart won't be the correct size so you can adjust the width and height in settingsstyle2.js (inside the vibracart folder) using the following settings (in pixels). var cart\_height=200

var cart\_width=188

# <span id="page-10-0"></span>**Adding Vibracart to a page (embedded mini cart mode)**

Find a page on your site that contains one or more compatible Paypal add to cart buttons (not Paypal hosted or encrypted). Open it in your editor and follow these simple steps.

1) In the HEAD section of your page add these lines

```
<link href="/vibracart/vibracartstyle3.css" rel="stylesheet" type="text/css"> 
<script type="text/javascript" src="/vibracart/settingsstyle3.js"></script>
\script type="text/javascript" src="/vibracart/settingsstyle3.js"></<br><script type="text/javascript" src="/vibracart/sarissa.js"></script>
<script type="text/javascript" src="/vibracart/vibracart.js"></script>
```
2) Scroll down to the bottom of your page and insert these lines just before the </body> tag

```
<script language="javascript" type="text/javascript">
startcart()
</script>
```
3) Now in your page you can add the following items related to the cart.

#### **Cart total**

To display the cart total in your page add this html.

<span id="showcarttotal">\$0.00</span>

You can change the \$ symbol as required.

If you need to display in a second place on the page use showcarttotal2.

#### **Number of items in cart**

To display the number of items in the cart in your page add this html.

<span id="showitemcount">0</span>

If you need to display in a second place on the page use showitemcount 2.

#### **Show cart link**

To display a link to show the cart add the following to your page.

<a href="" onclick="showCart(); return(false)">Show Cart</a>

#### **Checkout Link**

To display a checkout link add the following to your page.

<a href="" onclick="checkOut(); return(false)">Checkout</a>

Now republish your page and you should see the total and number of items update as you click add to cart buttons.

# <span id="page-11-0"></span>**Upgrading Vibracart**

If you wish to upgrade an existing installation of Vibracart then follow these steps.

1) Upload all the files in the vibracart folder from the zip file to your vibracart folder on the server **except** for the following files which you may have customized.

```
settingsstyle1.js
settingsstyle2.js
settingsstyle3.js
vibracartstyle1.css
vibracartstyle2.css
vibracartstyle3.css
discounts.php
```
- 2) Vibracart should now look and work the same as the previous version. To take advantage of any new features you will need adjust the settings in the new settingsstyle1.js (or whichever you use) to be the same as your existing settings before uploading it.
- 3) If you have made changes to the CSS styles you should make the same changes to the new CSS files as required before uploading them. In most cases you can just keep your existing CSS files in place.

As always if you need any help just let us know.

# <span id="page-12-0"></span>**Chapter 3 Cart wide discounts**

Vibracart has a powerful discount system allowing you to apply cart or item based discounts based on quantities or total amount ordered etc. Each discount specified can be set so that it is only applied if a matching coupon code has been entered. In this chapter we will look at cart wide discounts.

Each discount is defined on a line in discount.php (in the vibracart folder) where you can define any number of discounts. Here is an example with three discounts defined offering 10% on orders of \$20+, 15% for \$40+ and 20% for \$60+. The last 20% discount is only applied if the coupon code PROMO1 has been entered (see later for details)

```
<?php
$ordertotaldiscountpercent[]="10,20";
$ordertotaldiscountpercent[]="15,40";
$ordertotaldiscountpercent[]="20,60,PROMO1";
?>
```
Cart wide discounts are applied to the cart total when the specified total cost or quantities are purchased. The total discount amount for cart wide discounts is displayed as an entry in the cart as follows

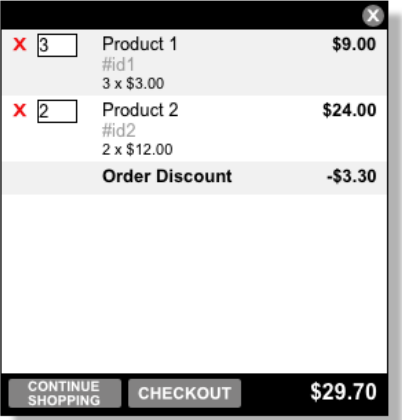

and is passed to Paypal as a discount amount. Where multiple discount settings are defined Vibracart will apply the one that has the largest discount applicable.

# <span id="page-13-0"></span>**\$ordertotaldiscountpercent**

Applies a percentage discount to the cart total if the order total is the specified value or higher. For example

\$ordertotaldiscountpercent[]="10,30.00";

Would apply a 10% discount to the cart total if the order total is \$30 or more.

### <span id="page-13-1"></span>**\$ordertotaldiscountamount**

Applies a discount amount to the cart total if the order total is the specified value or higher. For example

\$ordertotaldiscountamount[]="5.00,30.00";

Would apply a \$5.00 discount to the cart total if the order total is \$30 or more.

### <span id="page-13-2"></span>**\$orderqtydiscountpercent**

Applies a percentage discount to the cart total if the total number of items purchased is the specified value or higher. For example

\$orderqtydiscountpercent[]="10,5";

Would apply a 10% discount to the cart total if the order contains 5 or more items. This would apply if 1 of five different products were ordered or if 3 of one product and 2 of another were ordered.

# <span id="page-13-3"></span>**\$orderqtydiscountamount**

Applies a discount amount to the cart total if the total number of items purchased is the specified value or higher. For example

\$orderqtydiscountamount[]="5.00,5";

Would apply a \$5.00 discount to the cart total if the order contains 5 or more items. This would apply if 1 of five different products were ordered or if 3 of one product and 2 of another were ordered.

# <span id="page-14-0"></span>**\$ordertotaldiscountpercentlimit**

This is similar to the \$ordertotaldiscountpercent discount in that it applies a percentage discount to the cart total. However you can also set an upper limit that the discount applies to. For example

\$ordertotaldiscountpercentlimit[]="50,0.00,30.00";

Would apply a 50% discount for orders over 0.00 and limits the discount to the first  $30.00$ 

#### <span id="page-14-1"></span>**Ignore certain products for cart wide discounts**

If you need to exclude certain items from being included in the total amount for discounts then add this line to discount.php listing the item numbers to ignore.

\$ordertotalignore[]="id1:id2";

If you need to exclude certain items from being included in the number of items purchased for discounts then add this line to discount.php listing the item numbers to ignore.

\$orderqtyignore[]="id1:id2";

#### <span id="page-14-2"></span>**Cart wide discount descriptions**

You can set discount specific descritpions to be shown in the cart if you wish.

#### **Cart wide discount descriptions**

Normally the discount amount is displayed in the cart using the text set in

var discounttext="Order Discount"

in settingsstyle1.js.

Its also possible to set a discount based description which is displayed instead if you wish. To do this add the description like this to the discount setting.

\$ordertotaldiscountpercent[]="10,30.00,,**10% off**";

The ,, in there looks odd but its just because we have not defined a coupon code for this discount (see later).

In this example the discount, if applied, would be shown in the cart like this.

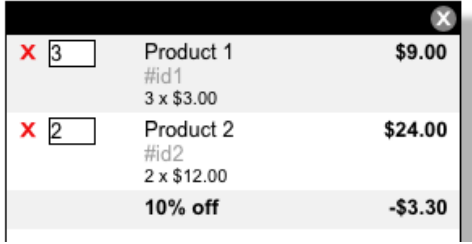

### <span id="page-15-0"></span>**Multi currency discounts**

If you have buttons in different currencies on your site you may want to define discounts and coupons differently for each one. By default Vibracart will use the file called discounts.php to check for discounts. However if it first finds a file called discountsUSD.php (if the cart currency is USD) this will be used instead. So for example if you have buttons in USD and EUR you can make two discount files called discountUSD.php and discountsEUR.php.

Remember the currency used by the cart is defined by the currency of the first item added to the cart for that session. Paypal does not allow items with prices in different currencies to be added to the same order.

# <span id="page-16-0"></span>**Chapter 4 Item based discounts**

Item based discounts are used to adjust an items unit price based on the quantity purchased of that item or a group of items. Where multiple discounts apply to an item Vibracart will apply the largest discount for that item so that they are not all applied at the same time.

#### <span id="page-16-1"></span>**Item discount modes**

Before we look at each discount type we will look at the different ways we can apply and display discounts to products in the cart (discount modes).

The discount mode is set in settingsstyle1.js (or whichever you use) in the setting itemdiscountmode.

#### **Discount mode 1**

#### var itemdiscountmode=1

Setting the mode to 1 (which is the default) will apply item discounts directly to the item price. So for example if the user purchases three \$3 items and a 10% discount is applicable then it will reduce the item price to be \$2.70 shown like this.

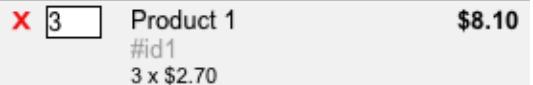

#### **Discount mode 2**

var itemdiscountmode=2

Setting the mode to 2 will combine all discounts which are displayed as a total in the cart. The item price is left as it is. So for example if the user purchases three \$3 items and a 10% discount is applicable then it will leave the item price at \$3 but add the \$0.90 discount to the total discounts like this.

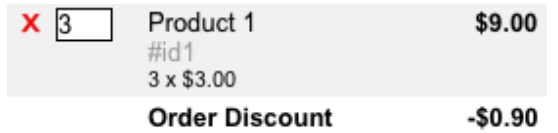

#### **Discount mode 3**

var itemdiscountmode=3

Setting the mode to 3 will display the related discount for each product in the cart. The unit price is left as it is but the item total will include the discount. So for example if the user purchases three \$3 items and a 10% discount is applicable then it will show the item price at \$3 and show the \$0.90 discount. The item total will show \$8.10 like this.

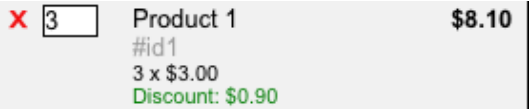

The label Discount: can be changed in settingsstyle1.js (or whichever you use) in the setting

var itemdiscountlabel="Discount: "

**Discount mode 0**

var itemdiscountmode=0

Setting the mode to 0 will disable Vibracart's discount system allowing you to use Paypal's buttons discount fields. We don't recommend this mode though.

#### <span id="page-17-0"></span>**\$itemqtydiscountpercent**

Applies a percentage discount to the specified product item price if the quantity purchased of that product is the same or more than specified. For example

\$itemqtydiscountpercent[]="id1,10,5";

Would apply a 10% discount to the item price of product id1 when 5 or more are purchased. You can list multiple products (separated by colons) if you wish to apply the same rule to each. For example

\$itemqtydiscountpercent[]="id1:id2,10,5";

Would apply a 10% discount to product id1 if 5 or more are purchased, and a 10% discount to product id2 if 5 or more are purchased. Saves having to have a line for each item with the same discount structure.

# <span id="page-18-0"></span>**\$itemqtydiscountamount**

Applies a discount amount to the specified product item price if the quantity purchased of that product is the same or more than specified. For example

\$itemqtydiscountamount[]="id1,0.25,5";

Would apply a \$0.25 discount to the item price of product id1 when 5 or more are purchased. You can list multiple products (separated by colons) if you wish to apply the same rule to each. For example

\$itemqtydiscountamount[]="id1:id2,0.25,5";

Would apply a 0.25 discount to product id1 if 5 or more are purchased, and a 0.25 discount to product id2 if 5 or more are purchased. Saves having to have a line for each item with the same discount structure.

# <span id="page-18-1"></span>**\$multiqtydiscountpercent**

Applies a percentage discount to the unit price of a group of items where more than a certain number from the group are purchased. For example if you have a selection of mp3 tracks you can offer 10% off of those tracks if any 3 from the selection are purchased.

\$multiqtydiscountpercent[]="id1:id2:id3:id4:id5,10,3";

Would apply a 10 percent discount to any of id1, id2, id3, id4 or id5 if 3 or more are purchased. This would include buying three id1 or one id1 and two id4 for example.

# <span id="page-19-0"></span>**\$multiqtydiscountamount**

Applies a discount amount to the unit price of a group of items where more than a certain number from the group are purchased. For example if you have a selection of mp3 tracks you can offer \$0.25 off of each track if any 3 from the selection are purchased.

\$multiqtydiscountamount[]="id1:id2:id3:id4:id5,0.25,3";

Would apply a 0.25 discount to any of id1, id2, id3, id4 or id5 if 3 or more are purchased. This would include buying three id1 or one id1 and two id4 for example.

### <span id="page-19-1"></span>**\$multitotaldiscountpercent**

Applies a percentage discount to the unit price of a group of items where more than a total sales value from the group is purchased. For example if you have a selection of mp3 tracks you can offer 10% off of those tracks if the user spends \$10 on them. For example

\$multitotaldiscountpercent[]="id1:id2:id3:id4:id5,10,10.00";

Would apply a 10 percent discount to any of id1, id2, id3, id4 or id5 if \$10.00 or more is spent on those items.

#### <span id="page-19-2"></span>**\$multitotaldiscountamount**

Applies a discount amount to the unit price of a group of items where more than a total sales value from the group is purchased. For example if you have a selection of mp3 tracks you can offer \$0.25 off of each track if the user spends \$10 on them. For example

\$multitotaldiscountamount[]="id1:id2:id3:id4:id5,0.25,10.00";

Would apply a \$0.25 discount any of id1, id2, id3, id4 or id5 if \$10.00 or more is spent on those items.

#### <span id="page-19-3"></span>**\$combiqtydiscountpercent**

Applies a percentage discount to the unit price of a group if items where more than a certain number of each item listed are purchased. For example

if you have a selection of mp3 tracks you can offer a 10% discount off of those tracks if all 7 from an album are purchased. For example

\$combiqtydiscountpercent[]="id1:id2:id3,10,1";

Would apply a 10 percent discount on each item if at least one id1 **and** one id2 **and** one id3 are purchased.

# <span id="page-20-0"></span>**\$combiqtydiscountamount**

Applies a discount amount to the unit price of a group if items where more than a certain number of each item listed are purchased. For example if you have a selection of mp3 tracks you can offer a \$0.25 discount off of those tracks if all 7 from an album are purchased. For example

\$combiqtydiscountamount[]="id1:id2:id3,0.25,1";

Would apply a 0.25 discount on each item if at least one id1 **and** one id2 **and** one id3 are purchased.

#### <span id="page-20-1"></span>**\$bogodiscountpercent**

This can be used to offer buy one get one free or buy two get one half price type discounts. For example

\$bogodiscountpercent[]="id1:id2:id3,1,100";

sets a buy one get one free (100% discount) when any combination of id1, id2 or id3 are purchased. The 1 setting defines the number to be purchased to get the discount (buy **one** get ... ) and the 100 defines the percent discount. The discounts are applied to the cheapest items first.

If you use discount mode 1 where the item price is adjusted you may find small discrepancies in the unit price with this discount type. For example if a product has a price of \$29.95 and two are purchased as with buy one get one free we have to adjust the unit price which would be \$14.98 leaving the total as \$29.96 instead of the expected \$29.95. Use of discount mode 2 or 3 may make more sense if you use this discount type extensively as the discount it item line based rather than item based.

# <span id="page-21-0"></span>**\$bogodiscountamount**

This can be used to offer buy one get one free or buy two get one cheaper type discounts. For example

\$bogodiscountamount[]="id1:id2:id3,1,0.50";

sets a buy one get one 0.50 off when any combination of id1, id2 or id3 are purchased. The 1 setting defines the number to be purchased to get the discount (buy **one** get ... ) and the 0.50 defines the discount amount. The discounts are applied to the cheapest items first.

If you use discount mode 1 where the item price is adjusted you may find small discrepancies in the unit price with this discount type. For example if a product has a price of \$29.95 and two are purchased with buy one get one free we have to adjust the unit price which would be \$14.98 leaving the total as \$29.96 instead of the expected \$29.95. Use of discount mode 2 or 3 may make more sense if you use this discount type extensively as the discount is item line based rather than item based.

### <span id="page-21-1"></span>**\$stepqtydiscountpercent**

This can be used to offer unit pricing that changes depending on the quantity purchased. Unlike \$itemqtydiscountpercent which adjusts the price of all items based on the quantity \$stepqtydiscountpercent allows you to, for example, charge one price for the first one purchased, another price for the next 5 purchased and a third price for the following 5 etc.

Here are some examples.

\$stepqtydiscountpercent[]="id1,50,2";

This example has a 50% discount on the 2nd and further quantities of id1 purchased. The first item would keep the standard price.

\$stepqtydiscountpercent[]="id1,20:50,3:6";

This example sets a 20% discount on the 3rd up to 5th items and a 50% discount on the 6th and further quantities.

You can have any number of discount and quantity breaks.

You can apple the same discount structure to multiple products to save having separate lines for each like this

\$stepqtydiscountpercent[]="id1:id2:id3,50,2";

If you use discount mode 1 where the item price is adjusted you may find small discrepancies in the unit price with this discount type. This is because we need to average the price of each item. Use of discount mode 2 or 3 may make more sense if you use this discount type extensively as the discount is item line based rather than item based.

# <span id="page-22-0"></span>**\$stepqtydiscountamount**

This can be used to offer unit pricing that changes depending on the quantity purchased. Unlike \$itemqtydiscountamount which adjusts the price of all items based on the quantity \$stepqtydiscountamount allows you to, for example, charge one price for the first one purchased, another price for the next 5 purchased and a third price for the following 5 etc.

Here are some examples.

\$stepqtydiscountamount[]="id1,1.50,2";

This example has a \$1.50 discount on the 2nd and further quantities of id1 purchased. The first item would keep the standard price.

\$stepqtydiscountamount[]="id1,0.50:1.50,3:6";

This example sets a \$0.50 discount on the 3rd up to 5th items and a \$1.50 discount on the 6th and further quantities.

You can have any number of discount and quantity breaks.

You can apple the same discount structure to multiple products to save having separate lines for each like this

\$stepqtydiscountamount[]="id1:id2:id3,1.50,2";

If you use discount mode 1 where the item price is adjusted you may find small discrepancies in the unit price with this discount type. This is because we need to average the price of each item. Use of discount mode 2 or 3 may make more sense if you use this discount type extensively as the discount is item line based rather than item based.

# <span id="page-23-0"></span>**Item based discount descriptions**

When an item based discount is applied you can have a discount description shown with the product in the cart if you wish. To do this add the description like this to the discount setting.

\$itemqtydiscountpercent[]="id1,10,2,,**10% quantity discount**";

The ,, in there looks odd buts its just because we have not defined a coupon code for this discount (see later).

In this example the discount, if applied to an item, would be shown in the cart like this for all discount modes.

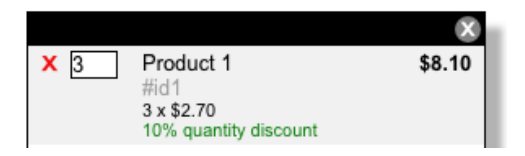

# <span id="page-23-1"></span>**Multi currency discounts**

If you have buttons in different currencies on your site you may want to define discounts and coupons differently for each one. By default Vibracart will use the file called discounts.php to check for discounts. However if it first finds a file called discountsUSD.php (if the cart currency is USD) this will be used instead. So for example if you have buttons in USD and EUR you can make two discount files called discountUSD.php and discountsEUR.php.

Remember the currency used by the cart is defined by the currency of the first item added to the cart for that session. Paypal does not allow items with prices in different currencies to be added to the same order.

# <span id="page-24-0"></span>**Chapter 5 Coupon Codes**

Normally each discount defined will be applied to all qualifying orders. It is also possible to define some or all of the discounts so that they are applied only if a matching coupon code is entered by the buyer as well as meeting the conditions of the discount. Only one coupon code can be entered by the user per order and the coupon code is not case sensitive.

# <span id="page-24-1"></span>**Enabling the coupon code system**

Once the coupon code system is enabled a coupon field and apply button is added to the cart.

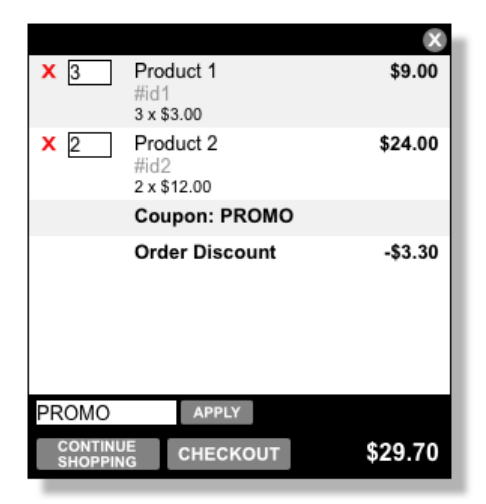

The coupon part of the cart is defined in the following settings in settingsstyle1.js, settingsstyle2.js or settingsstyle3.js depending on which style you are using.

```
// Coupon code
var showCoupon=true
var cart height coupon=25
var couponinputtext="Enter Coupon"
var coupontext="Coupon: "
var msg_couponnotvalid="Coupon not valid"
```
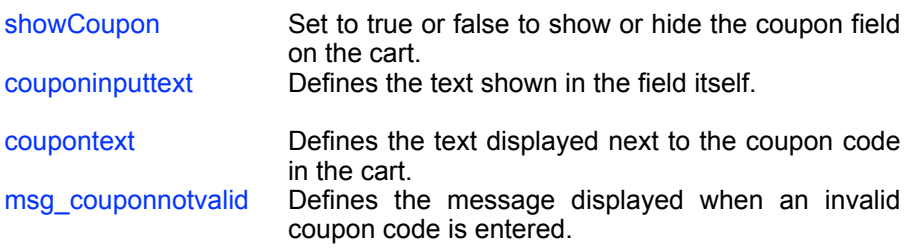

# <span id="page-25-0"></span>**Requiring a coupon code for a discount**

You can set any discounts you have defined so that they are only applied when a valid coupon code is entered. To do this just add the coupon code to the discount line like this

\$itemqtydiscountpercent[]="id1,10,5**,PROMO**";

This would apply the item discount only if PROMO is entered as the coupon code.

You can add multiple coupon codes that are all valid by separating them with colons as follows

\$itemqtydiscountpercent[]="id1,10,5,**PROMO:GOLD123:GETITNOW**";

# <span id="page-25-1"></span>**Coupon Descriptions**

If you wish you can have the cart display a description for the entered coupon code. To define a description enter a space after the coupon code and then the description. For example

\$itemqtydiscountpercent[]="id1,10,5,PROMO **coupon description**";

The description will be displayed like this in the cart.

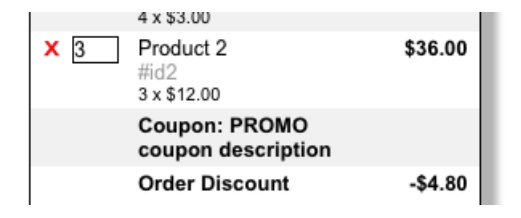

If you use the same coupon code for different discounts then you should enter the description for each one.

# <span id="page-27-0"></span>**Chapter 6 Other Features**

# <span id="page-27-1"></span>**Display item images in the cart**

Although Paypal doesn't support images in their buttons you can have Vibracart display a small image next to the item in the cart which will appear like this

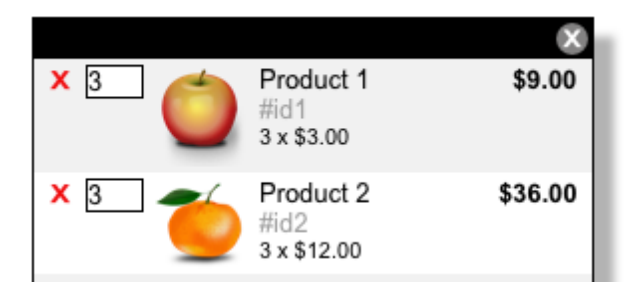

To do this add the following line to your buttons

```
<input type="hidden" name="vibracart_image" value="/
images/productimage.png">
```
and enable cart images by setting var showItemImage=true

The image file can be .png, .gif or .jpg and the size is not too important as Vibracart will adjust this as required.

# <span id="page-27-2"></span>**Force agreement before Checkout**

If you require a buyer to agree to your terms and conditions before checkout then set the following settings in settingsstyle1.js, settingsstyle2.js or settingsstyle3.js depending on which style you are using.

```
var showTerms=true
var cart height terms=20
var termspage="terms.html"
var termstarget=" blank"
var termstext="I agree to the terms and conditions"
var msg terms="You must agree to the terms before checkout"
```
This will add a new section to the cart looking like this

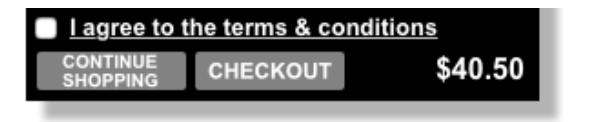

You can change the text of the link by setting termstext and the page pointed to by setting termspage. If the user tries to checkout without agreeing to the terms then they will see the error set in msg terms.

You can have up to 3 separate agreement checkboxes on the cart if required. To add another checkbox copy the settings from the first and add 2 to the setting names like this.

```
var showTerms2=true
var cart height terms2=20
var termspage2="terms.html"
var termstarget2=" blank"
var termstext2="I agree to the terms and conditions"
var msg terms2="You must agree to the terms before checkout"
```
You can do the same thing for a third agreement box.

#### <span id="page-28-0"></span>**Limit maximum quantity of each item**

On some sites you may want to limit how many of each item can be purchased. To do this just set

```
var itemquantitylimit=1
var msg itemquantity="No more of this item can be purchased"
```
as required. Set itemquantitylimit=0 to allow unlimited items.

If you set itemquantitylimit=1 (often the case when selling MP3 tracks for example) you may also like to remove the quantity field and the update button from the cart using these settings.

```
var showItemQuantity=false
var updateButton=""
```
The above will apply to all products. You can if you wish set this specifically for each product instead by adding this line to the button to set the maximum number that can be ordered.

<input type="hidden" name="vibracart\_maxquantity" value="5">

#### <span id="page-29-0"></span>**Limit maximum number of items in the cart**

If you want to limit how many items can be purchased (added to the cart) then set the following

```
var cartquantitylimit=10
var msg_cartquantity="Only 10 items can be purchased"
```
as required. Set cartquantitylimit=0 to allow unlimited items.

#### <span id="page-29-1"></span>**Force minimum quantity of each item**

On some sites you may want to force a minimum quantity of each item purchased. To do this just set

```
var itemquantityminlimit=3
var msg_itemminquantity="You must buy at least 3 of this item"
```
as required. Set *itemquantityminlimit=0* to have no minimum.

The above will apply to all products. Its usually more useful to set this specifically for each product instead by adding this line to the button to set the minimum number that can be ordered.

<input type="hidden" name="vibracart\_minquantity" value="3">

#### <span id="page-29-2"></span>**Force minimum number of items in the cart**

If you want to force the minimum number of items that can be purchased (added to the cart) then set the following

```
var cartquantityminlimit=3
var msg cartminquantity="Minimum purchase is 3 items"
```
as required. Set cartquantityminlimit=0 to allow have no minimum.

# <span id="page-30-0"></span>**Minimum checkout total**

You can set the minimum spend allowed for checkout by setting

```
var carttotalminlimit=10.00
var msg_cartmintotal="Minimum purchase is $10.00"
```
Set carttotalminlimit=0 for no minmum.

# <span id="page-30-1"></span>**Maximum checkout total**

You can set the minimum spend allowed for checkout by setting

```
var carttotalmaxlimit=500.00
var msg_cartmaxtotal="Maximum purchase is $500.00"
```
Set carttotalmaxlimit=0 for no maximum.

# <span id="page-30-2"></span>**Fade the page when the cart is displayed**

If you wish to fade (gray out) the page when the popup cart is displayed set the following in settingsstyle1.js (depending on the style you use).

var pageFade=true;

# <span id="page-30-3"></span>**Store and restore cart content for visitor**

If you wish for a users cart contents to be stored between visits using a cookie just need to enable that feature by setting the following in settingsstyle1.js (depending on the style you use).

#### var savecart=true

This will attempt to store the cart contents in a cookie which can be read on their next visit. There is a limit on the number of items that can be stored in a cookie so Vibracart will store as many as it can.

# <span id="page-31-0"></span>**Animation when button clicked**

You can enable a simple animation which moves between the Paypal button and the cart in the embedded mode or the minicart in the minicart mode when the button is clicked. The popup cart mode is not supported as the cart will appear where the user is looking anyway.

To enable this just set the following in settingsstyle2.js (depending on the style you use).

var animateitem=true

You can change the image used by replacing flyingitem.png and flyingitem.gif (required by IE6) in the vibracart folder.

You can adjust the speed of the animation by adjusting the values in

```
var animateitemspeed=5
var animateitemstep=25
```
The number set in animateitemspeed is the milliseconds between each move and animateitemstep sets the size of each step in pixels.

#### <span id="page-31-1"></span>**Clearing the cart contents after an order**

By default the cart contents are not cleared after an order as there is actually no easy place to do that . We can't clear the cart when the checkout button is clicked and the user is sent to Paypal as they may in fact change their mind and return to add more item to the cart.

The best solution is to clear the cart after the user has paid and been returned to your sites thank you page. There are two ways to do this.

1) If you use Linklok Paypal then you can add this setting to linklokipn.php near your other settings to clear the cart automatically after payment.

\$ClearVibracart=true;

2) If you don't use Linklok Paypal then you can add the following html to your thank you page. Anywhere will do as it will just display a 1 pixel transparent image.

<img src="/vibracart/clearcart.php?mode=all" width="1" height="1"/>

The above will clear the cart contents and any stored cart (if you enabled that feature).

You can instead use mode=cart to clear just the cart or mode=stored to clear just the stored cart (the cookie) but leave the current sessions cart intact.

### <span id="page-32-0"></span>**Linking cart items to product page**

On some sites it may be useful to have links inside the cart which a user can click to return to the product page (where the add to cart button was). When this feature is enabled the product id in the cart will become a hyperlink for this purpose. If you use a product image this will also link as well. Vibracart will automatically store the page where the product was added to the cart enabling the user to easily return to the it. To use this feature just set the following in settingsstyle1.js (depending on the style you use).

var autoProductPageLink=true var productPageTarget=""

If you prefer to manually force a link back page instead of automatically using the page containing the button then you can add this line to the Paypal button to set the page you want.

<input type="hidden" name="vibracart\_pagelink" value="http://www.yoursite.com/page.html">

If you with to have the page open in a new browser window then you can change the productPageTarget setting to

var productPageTarget=" blank"

#### <span id="page-32-1"></span>**Use a drop down menu to select product in button**

Paypal allows a drop down menu to be used to select product options but doesn't have a way to allow the drop down to change the product specified completely. Vibracart does however have a way to achieve this.

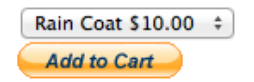

#### Chapter 6 Other Features

Using a button like this enables you to have one button and drop down menu to sell multiple products. Its ideal when you have limited space or a mobile site.

To setup create your button as you would for the first (default) item in the drop down menu. Then

1) Add the following onsubmit attribute to the form tag

```
onsubmit="paypal_setitem(this.form)
```
#### 2) Add the following to the button form

```
<select name="vibracart_itemmenu" onchange="vc_itemmenu(this.form)">
\Diamond < option value="id1|Rain Coat|10.00">Rain Coat \frac{1}{2}10.00<\Diamondoption>
<option value="id2|T-Shirt|3.00">T-Shirt $3.00</option>
<option value="id3|Blouse|6.50">Blouse $6.50</option>
</select>
```
Notice that each option value in the select menu sets the item\_number, item\_name and amount separated by the | character. The display part of the option can be whatever you want to show to the buyer.

Here is an example complete Paypal button with a drop down menu.

```
<form target="paypal" action="https://www.paypal.com/cgi-bin/webscr" method="post" 
onsubmit="paypal_setitem(this.form)">
<input type="hidden" name="add" value="1">
<input type="hidden" name="cmd" value="_cart">
<input type="hidden" name="business" value="paypal@yoursite.com">
<input type="hidden" name="item_number" value="id1">
<input type="hidden" name="item_name" value="Rain Coat">
<input type="hidden" name="amount" value="10.00">
<input type="hidden" name="currency_code" value="USD">
<select name="vibracart_itemmenu" onchange="vc_itemmenu(this.form)">
<option value="id1|Rain Coat|10.00">Rain Coat $10.00</option>
<option value="id2|T-Shirt|3.00">T-Shirt $3.00</option>
<option value="id3|Blouse|6.50">Blouse $6.50</option>
</select>
\leqhr>
<input type="image" src="https://www.paypalobjects.com/en_US/i/btn/btn_cart_SM.gif" 
border="0" name="submit" alt="PayPal - The safer, easier way to pay online!">
<img alt="" border="0" src="https://www.paypalobjects.com/en_US/i/scr/pixel.gif" width="1" 
height="1">
</form>
```
# <span id="page-34-0"></span>**Chapter 7 Using Vibracart with Sitelok**

If you use our members area product Sitelok then you can control discounts based on whether a user is logged in, a member of a specific usergroup or even user specific discounts. You can also force users to login before checkout as well.

# <span id="page-34-1"></span>**Allow Sitelok to control discounts**

As Vibracart uses PHP settings to setup discounts its possible to have discounts setup that apply only when users are logged in. To do this open discounts php and at the top add these two lines after the  $\leq$ ?php.

```
<?php
$groupswithaccess="PUBLIC";
require_once("../slpw/sitelokpw.php");
```
# <span id="page-34-2"></span>**Applying discounts only for logged in users**

To make a discount only apply to a logged in user we just need to place a tag before the discount line like this.

```
if (!$slpublicaccess)
$itemqtydiscountpercent[]="id1,10,2";
```
This ensure the discount line is only applied if the user is logged in.

# <span id="page-34-3"></span>**Applying discounts based on usergroup**

To make a discount only apply to a logged in user who belongs to a certain usergroup we just need to place a tag before the discount line like this.

```
if (sl_isactivememberof("GOLD"))
$itemqtydiscountpercent[]="id1,10,2";
```
This ensures the discount line is only applied if the user is logged in and a member of the GOLD usergroup.

# <span id="page-35-0"></span>**Applying discounts for specific users**

To make a discount only apply to a specific user when they are logged in we just need to place a tag before the discount line like this.

```
if ($slusername=="johnsmith")
$itemqtydiscountpercent[]="id1,10,2";
```
This ensures the discount line is only applied if the user with username johnsmith is logged in.

# <span id="page-35-1"></span>**Applying user specific discount amounts**

This is a little more advanced but very flexible way to apply user specific discounts. For this to work you should select a custom field in Sitelok to use as the discount amount. For example custom 1. If this field contains a numeric value then we can apply this discount like this.

```
if (is_numeric($slcustom1))
$itemqtydiscountpercent[]="id1,$slcustom1,2";
```
This first checks if custom 1 (for the logged in user) is set to a number and if so applies that as the discount. You need to ensure the value stored in the custom field is valid for the discount being applied.

# <span id="page-35-2"></span>**Forcing users to login at checkout**

If you wish you can force users login before they checkout. This is a good idea if you have member discounts setup as it ensures they are applied before checkout.

Once setup when the user clicks the checkout button on the cart instead of being taken directly to Paypal they will be asked to login first (if they aren't already). If you allow users to register they can register first and then be taken to Paypal.

To enable this add the following setting to settingsstyle1.js (or whichever settings file you use).

var checkoutpage='/vibracart/checkoutsl.php'

You can add this anywhere in the file.

If you are not using settingsstyle1.js then first of all open checkoutsl.php and change the lines

<script type="text/javascript" src="/vibracart/ settingsstyle1.js"></script>

As needed. Also if you have note installed Sitelok in the default slpw folder then you need to adjust the line

```
require once("../slpw/sitelokpw.php");
```
The login template defined in Sitelok is used. This can be either the login template you can style in Tools - Default login form style or a custom login template.

If you wish to allow users to be able to register as well then you should include a signup link on the login form pointing to your registration form. To have the user return directly to Paypal after registering you can set the registration thank you page to point to

/vibracart/checkoutsl.php

# <span id="page-37-0"></span>**Chapter 8 Using with Wimpy Player**

Wimpy player is a fantastic skinnable, mobile-ready HTML-5 audio player & video player which works well with Vibracart. It can be easily configured to allow tracks to be added to the cart when the cart icons in the player are clicked. This is a great way to sell audio tracks and other media. When combined with Linklok Paypal the purchased tracks can be delivered automatically as well for a seamless process. For more information about Wimpy Player please visit<http://www.wimpyplayer.com>

For reference see examplewimpy.html

# <span id="page-37-1"></span>**Add Vibracart to the page**

First we should add Vibracart to the page in the standard way described earlier in the manual. You can use any mode but we will use the popup style in our example.

# <span id="page-37-2"></span>**Add Wimpy player to your page**

The next step is to add Wimpy player to your page. Normally this just involves adding this line to the HEAD section of your page after the vibracart settings.

<script type="text/javascript" src="/wimpy/wimpy.js"></script>

and then adding the player object in your page where you want it to appear. A default install may look like this.

<div data-wimpyplayer data-media="/wimpy/playlist.xml"></div>

#### <span id="page-37-3"></span>**Enable add to cart buttons in the player**

The next step is to add an id to the player and to enable the add to cart buttons. Add the id and data-glyphLink="C" attributes like this. The id can be anything you want.

```
<div id="myPlayerID" data-glyphLink="C" data-wimpyplayer data-
media="/wimpy/playlist.xml"></div>
```
You should now see that the information icon has changed to a small cart in the player.

# <span id="page-38-0"></span>**Link Wimpy Player to Vibracart**

The final change to your page is to link the player to the cart. To do this add the following lines to the HEAD section of the page **after** the call to wimpy.js.

```
<script type="text/javascript">
var vcwimpyid="myPlayerID";
var vcpaypal="paypal@yoursite.com";
var vccurrency="USD";
var vcprice="0.99";
</script>
<script type="text/javascript" src="/vibracart/vcwimpy.js"></script>
```
Set your Paypal address and currency as required. Set the default track price in vcprice. You can override this for each track if required in the playlist.

# <span id="page-38-1"></span>**Setting up the playlist**

Normally you will use a playlist with the player to set the track information. This is added to the player like this

```
<div id="myPlayer" data-glyphLink="C" data-wimpyplayer
data-media="/wimpy/playlist.xml" data-linkEnable=1></div>
```
We will use the XML format playlist for our example but the other format like JSON will work in the same way. Here is a simple example with 3 tracks.

```
<playlist>
         <item>
                 <title>Blue</title>
                 <file>/wimpy/song1.mp3</file>
                 <image>/wimpy/song1.jpg</image>
                <kind>mp3</kind>
                 <album>Miserable Songs</album>
                 <artist>Michael Gieson</artist>
         </item>
         <item>
                <title>Brown Eyed Girl</title>
                 <file>/wimpy/song2.mp3</file>
                 <image>/wimpy/song2.jpg</image>
                 <kind>mp3</kind>
                 <album>Raise The Dead</album>
                 <artist>Plain Versus Cult</artist>
        \langleitem\rangle\langleitem\rangle <title>Jimbo</title>
```

```
 <file>/wimpy/song3.mp3</file>
                 <image>/wimpy/song3.jpg</image>
                 <kind>mp3</kind>
                 <album>Raise The Dead</album>
                 <artist>Plain Versus Cult</artist>
        \langle/item>
\langle/playlist>
```
As it is when users click the cart icon it will add the track to the cart using the default price, currency and Paypal email you set in the page. The item id will be the filename and the item name will be the title.If you have enabled images in the cart then the image from the playlist will be used too.

To override the defaults you can use the following special fields in the playlist

#### **vcitemid**

This sets the item id for the track. If you use Linklok it is this item id that is user to determine which file to deliver. For example

<vcitemid>id1</vcitemid>

#### **vcitemname**

This sets the item name for the track instead of the default title. For example

<vcitemname>Brown Eyed Girl</vcitemname>

#### **vcitemimage**

This sets the item image for the track to be used in the cart instead of the default image. For example

<vcitemimage>/wimpy/song1.jpg</vcitemimage>

#### **vcitemprice**

This sets the item price for the track to be used in the cart instead of the default price set in the page. For example

<vcitemprice>0.99</vcitemprice>

#### **vcitemmaxqty**

Page 40

This sets the max quantity of this track that can be added to the cart. This is often useful when selling downloads. This overrides the itemquantitylimit setting in Vibracart. For example

<vcitemmaxqty>1</vcitemmaxqty>

If you limit the quantity to 1 then you may also wish to remove the quantity field from the cart unless you sell other products where this limit doesn't apply. To do this set

var showItemQuantity=false

in settingstyle1.js ( or whichever settings file you are using).

# <span id="page-41-0"></span>**Chapter 9 Customization**

In most cases the cart should be fine using the default settings. However for those that like to tweak things here are some further details.

# <span id="page-41-1"></span>**Settings in settingsstyle.js**

Most of the settings for the cart are in the files settingsstyle1.js, settingsstyle2.js or settingsstyle3.js. Actually each of these three files are the same but have some predefined settings most suitable for the three examples described earlier. You can in fact use any one of the settings files and adjust the settings as needed. The default settings in the three files are suitable for use as follow:-

settingsstyle1.js Popup cart with widget settingsstyle2.js Embedded cart with no widget settingsstyle3.js Popup cart with minicart and no widget

#### **var cart\_url="/vibracart/"**

This is the folder where Vibracart is installed. By default this is in a folder called vibracart in the root of your site. If you need to move it then adjust this setting and also in the calls to Vibracart in your page.

#### **var showcartatstart=false**

This setting determines if the popup cart is initially displayed on the page on entry. Set to true to display immediately on entry or false to display only when an add to cart button is clicked.

#### **var showcartonadd=true**

Set to true to display the popup cart each time an item is added. Set to false to have the cart displayed only when the user clicks a link to display it, either in the widget or on your page.

#### **var hidecartifempty=false**

Set to true to hide the cart when it is empty. This is probably more useful when using the embedded cart.

**var cartposition="fixed"**

This sets the CSS position method of the cart. When using a popup cart this must be set to fixed. When using an embedded cart this must be set to static.

var cart\_left=-1

This sets the horizontal position of the popup cart (pixels) relative to the left. You can use -1 to centre the cart and negative values to position relative to the right side. For example -20 would position on the right leaving room for a scroll bar.

**var cart\_top=-1**

This sets the vertical position of the popup cart (pixels) relative to the top. You can use -1 to centre the cart and negative values to position relative to the bottom. For example -20 would position at the bottom leaving room for a scroll bar.

**var cart\_height=350 var cart\_width=350**

These set the height and width in pixels of the cart. For the embedded cart you will need to adjust those to match your site layout.

```
var cart_height_header=20
var cart_height_footer=28
```
These set the height in pixels of the header section and footer section of the popup cart. For an embedded cart you would normally set the header height to 0 as it is not needed.

```
var animate_style="none"
var animate_pixels=20
var animate_speed=3
```
These settings should be left as is as they are not user adjustable currently.

```
var showItemRemove=true
var showItemQuantity=true
var showItemDescription=true
var showItemId=true
var showItemTotal=true
```
These settings determine whether the item remove icon, item quantity field, item description, Item Id and item total fields are displayed. Set to true to show the item and false to hide it.

```
var optionValueSeparator=":"
var optionSeparator=""
```
The characters used to separate options and option values in the cart.

```
var idPrefix="#"
var idSuffix=""
```
The characters used as a prefix and suffix on the item id (item\_number) in the cart.

```
var discountPriceSeparator=", "
var discountQuantityOperator=" x "
```
The characters used when displaying discounts in the cart.

```
var msg_cartempty="The cart is empty"
var msg_button="Invalid button"
var msg_currency="You cannot mix items in different currencies"
var msg_items="items"
```
The text used to display warning messages in the cart. You can change these as required. Useful when you need to translate the cart.

```
var emptyCartImage="emptycart.png"
var deleteButton="delete.png"
var closeButton="closecart.png"
var continueButton="continue.png"
var updateButton=""
var checkoutButton="checkout.png"
var busyImage="ajax-loader-transparent.gif"
```
These settings define the images used for the buttons etc on the popup cart. Normally these are fine but if you use an embedded cart you may prefer to use some smaller buttons. We have some smaller examples in the vibracart folder that are used in settingsstyle2.js. Also when using the embedded cart you would normally not have a close cart image or continue shopping button so set those to

```
var closeButton=""
var continueButton=""
```
The update button was used on earlier version of Vibracart but is not really needed now as the prices update automatically when a user changes the quantity.

Notice that we normally use .png images (except for the busy image) which provide better transparency support. However IE6 doesn't support this so Vibracart will switch to .gif versions of the images when it detects IE6. For this reason if you use any custom images you should create both .png and .gif versions. You can enable or disable this IE6 .gif support using the setting var IE6usegif=true

#### **var cartTitle=""**

You can set a title displayed in the header of the popup cart. Not used in the the embedded mode.

**var handleBuyNow=true var handlePaypalLinks=true**

By default Vibracart will detect use Buy Now and Paypal links in your page as well as Add to Cart buttons. You can disable either using the settings.

#### **var use\_widget=true**

Set to true to use the widget and false to disable it. Normally when using an embedded cart you would set this to false.

#### **var initiallyshowemptywidget=true**

Determines if the widget is initially displayed on the page when it is empty. Set to true or false.

#### **var hidewidgetifempty=false**

Set to true to hide the widget if it is empty. Set to false to always display the widget.

#### var widget\_left=0

#### Chapter 9 Customization

This sets the horizontal position of the widget (pixels) relative to the left. You can use -1 to centre the widget and negative values to position relative to the right side. For example -20 would position on the right leaving room for a scroll bar.

```
var widget_top=-1
```
This sets the vertical position of the widget (pixels) relative to the top. You can use -1 to centre the widget and negative values to position relative to the bottom. For example -20 would position at the bottom leaving room for a scroll bar.

```
var widget_height=120
var widget_width=50
```
Set the height and width of the widget.

```
var widgetbackground="widgetgradient.png"
var widgetimage="widgetcart.png"
```
The images used as the background and image in the widget.

Notice that we normally use .png images (except for the busy image) which provide better transparency support. However IE6 doesn't support this so Vibracart will switch to .gif versions of the images when it detects IE6. For this reason if you use any custom images you should create both .png and .gif versions. You can enable or disable this IE6 .gif support using the setting var IE6usegif=true

```
var widgetcheckout="Checkout"
var widgetview="View"
```
Sets the text displayed on the widget

#### **var IE6usegif=true**

Set to false if you don't want Vibracart to switch to .gif versions of images when it detects IE6. See other image settings for further details.

#### **var sandbox=""**

If you want to use a Paypal sandbox button you need to tell Vibracart by setting the sandbox account in this setting. So for example you could set var sandbox="paypal@yoursite.com"

You can leave your live Paypal buttons on your page as they are and use this setting to instantly switch all of the buttons to be sandbox enabled. This makes testing easy as you don't have to update your buttons. To disable the sandbox just set back to var sandbox=""

```
var messagedelay=2000
var errordelay=2000
```
Sets the time in milliseconds that messages or errors are displayed in the cart.

#### **var usejavascriptalert=false**

If set to true messages and errors will be displayed using a javascript alert. Set to false to display messages inside the cart.

```
var showTerms=false
var cart_height_terms=20
var termspage="terms.html"
var termstarget=""
var termstext="I agree to the terms and conditions"
var msg_terms="You must agree to the terms before checkout"
```
These settings allow you to display a checkbox and link forcing buyers to agree to your terms and conditions before checkout. showTerms should be set to true to enable this feature. You can set the url and target window for the link, the link text and the error message text.

```
var itemquantitylimit=0
var msg_itemquantity="You cannot order more of this item"
```
These settings allow you to limit the maximum quantity of each item that can be purchased. Set to 0 to allow unlimited items. So for example if you set var itemquantitylimit=1 then only one of each item can be added to the cart. You can set the error message displayed if the quantity is exceeded or set msg\_cartquantity="" to not display any message.

You can if you wish remove the quantity field and the update cart button (if displayed) in this case by setting the following.

```
var showItemQuantity=false
var updateButton=""
```
#### **var cartquantitylimit=0 var msg\_cartquantity="Only 3 items can be purchased"**

These settings allow you to limit the maximum number of items that can be purchased. Set to 0 to allow unlimited items. So for example if you set var  $c$ artquantitylimit=10 then the total items allowed in the cart would be 10. You can set the error message displayed if the quantity is exceeded. If you wish you can set msg\_cartquantity="" to not display any message.

#### **var itemquantityminlimit=0 var msg\_itemminquantity="You must buy at least 3 of this item"**

These settings allow you to force the minimum quantity of each item that can be purchased. Set to 0 for no minimum. So for example if you set var itemquantityminlimit=3 then a mimum of 3 of each item can be purchased. You can set the error message displayed if the quantity is exceeded or set msg itemminquantity= $"$  to not display any message.

#### **var cartquantityminlimit=0 var msg\_cartminquantity="Minimum purchase is 3 items"**

These settings allow you to set a minimum number of items that can be purchased. Set to 0 for no minimum. So for example if you set var cartquantityminlimit=3 then checkout is not allowed if there are less than 3 items in the cart. You can set the error message displayed if the quantity is exceeded. If you wish you can set msg cartminguantity="" to not display any message.

#### **var showItemImage=false**

Although Paypal doesn't support images in their buttons you can have Vibracart display a small image next to the item in the cart. To do this add the following line to your buttons

<input type="hidden" name="vibracart\_image" value="productimage.png">

and enable cart images by setting var showItemImage=true

The image file can be .png, .gif or .jpg and the size is not too important as Vibracart will adjust this as required.

**var msg\_checkout="Please wait while we connect to Paypal"**

This is the message that is displayed when the user clicks checkout. It is just a reminder that the connection to Paypal has started (Paypal is sometimes slow to load). You can set var msg checkout="" if you don't want this message.

```
var discounttext="Order Discount"
```
Sets the text displayed in the cart for the discount.

**var itemdiscountlabel="Discount: "**

Sets the label for item based discounts

**var itemdiscountmode=1**

Set the discount mode 1,2 or 3. Setting to 0 disables Vibracarts discount system allowing Paypal's discount button fields to be used.

```
var showCoupon=true
var cart_height_coupon=25
var couponinputtext="Enter Coupon"
var coupontext="Coupon: "
var msg_couponnotvalid="Coupon not valid"
```
Define the coupon settings for the cart. You should set

var showCoupon=true

to enable the coupon code field on the cart.

#### **var pageFade=true**

Setting to true will fade the page behind the cart when it appears. Set to false to disable.

#### **var savecart=true**

Setting to true will enable storing of a users cart in a cookie for later use.

```
var animateitem=true 
var animateitemimage="flyingitem.png"
var animateitemspeed=5
var animateitemstep=25
```
Enables the animation when a Paypal button is clicked. See earlier in the manual for details.

```
var escapeclosescart=true;
```
Allows the escape key to close a popup cart if set to true.

```
var autoProductPageLink=false
var productPageTarget=""
```
Enables the product page return link and target window if required.

# <span id="page-49-0"></span>**Settings in cart.php**

There are a few setting in cart.php that you can adjust, These relate to currency symbols and decimal places etc. Normally they don't need adjusting but read on if you need to.

Near the top of cart.php you will see settings for each of the currencies supported by Paypal. For example here are the settings for USD.

```
$currencyDetails['USD']['prefix']="$";
$currencyDetails['USD']['suffix']="";
$currencyDetails['USD']['code']="USD";
$currencyDetails['USD']['decimals']=2;
$currencyDetails['USD']['fraction']=".";
$currencyDetails['USD']['thousands']="";
```
Here you can set the currency symbol prefix (displayed before the value), the suffix (displayed after the value), the number of decimal places, the character to use for a decimal point (fraction) and also the character to use for a thousands separator. Don't change the currency code though as this must match Paypal.

# <span id="page-50-0"></span>**CSS Styling**

The CSS styling for the cart and widget are in the files vibracartstyle1.css, vibracartstyle2.css or vibracartstyle3.css. Actually each of these three files are the same but have some predefined styles most suitable for the three examples described earlier. You can in fact use any one of the CSS files and adjust the settings as needed. The default settings in the three files are suitable for use as follow:-

vibracartstyle1.css Popup cart with widget vibracartstyle2.css Embedded cart with no widget vibracartstyle3.css Popup cart with no widget

CSS styling is a complex area so it is best to experiment with the settings to get the look you wish. We recommend only modifying styles that affect color or size as others may affect the operation of the cart.

# <span id="page-51-0"></span>**Chapter 10 Support**

Hopefully if you have followed this manual carefully everything will be working fine. However sometimes things don't go quite so smoothly so if you have any questions or problems then please check the FAQ on the support page or contact us.

Support and updates for Vibracart Paypal are free of charge for one year after purchase. Shortly after purchase you should receive a username and password that provide you with access to the latest downloads, FAQ and other resources.

Support area: <http://www.vibralogix.com/support/>